## Rugby Xplorer – Rugby Account

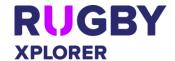

This Rugby Xplorer self-help guide will assist RUGBY PARTICIPANTS (players, non-playing members, club admins and Rugby fans) to activate their Rugby Account, which will enable them to favourite a Club or Competition plus remain signed in for when your Club registrations open.

| RUGBY ACCOUNT -                                                       | - SIGN IN & SIGN UP                                                                                                    |
|-----------------------------------------------------------------------|----------------------------------------------------------------------------------------------------|
| Sign in (new participant, email FOUND)                                | 1. https://myaccount.rugbyxplorer.com.au/                                                                                                    |
| *EVERYONE will be new to start with                                   | <ol> <li>nttps://myaccount.rugbyxpiorer.com.au/</li> <li>Enter your email</li> <li>IF FOUND, click "email me a magic link"</li> <li>Open your email and click magic link</li> <li>Enter new password</li> <li>Click "confirm"</li> <li>Enter your email</li> <li>Click "continue"</li> <li>Enter password</li> <li>Click "sign in"</li> <li>You will be directed to the participant portal and can edit any details in 'My Profile' as required</li> </ol> |
| Sign up (new participant, email NOT FOUND)                            | <ol> <li>IF NOT FOUND, click "sign me up"</li> <li>Enter your details to create a Rugby account</li> <li>Open your email and click magic link</li> <li>Enter new password</li> <li>Click "confirm"</li> <li>Enter your email</li> <li>Click "continue"</li> <li>Enter password</li> <li>Click "sign in"</li> <li>You will be directed to the participant portal and can edit any details 'My Profile' as required</li> </ol>                               |
| Sign in (returning participant)                                       | IF KNOWN, click "sign in"     You will be directed to the participant portal and can edit any details 'My Dashboard' as required                                                                                                    |
| Reset Password  NOTE:  Reset password links are active for 5 minutes. | <ol> <li>https://myaccount.rugbyxplorer.com.au/</li> <li>Enter your email</li> <li>Click "Continue"</li> <li>Click "Reset Password"</li> <li>Option to reset password via Email or SMS</li> <li>Confirmation will appear on screen</li> <li>When you receive the email/ SMS click "Reset Password" link</li> <li>Enter password</li> <li>Click "Confirm"</li> </ol>                                                                                        |

## Rugby Xplorer – Rugby Account

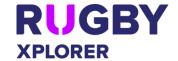

| RUGBY ACÇOUNT –                                                                                                    | LINKING ACCOUNTS                                                                                                    |
|----------------------------------------------------------------------------------------------------|----------------------------------------------------------------------------------------------------|
| Existing Linked Accounts                                                                                                    | <ul> <li>If you and other participants share the same email address and have an existing family relationship in the system, all records will be brought across to Rugby Xplorer as linked accounts.</li> <li>The person who has logged in will become the primary account holder. Both participants can be registered individually.</li> <li>You can view linked accounts by clicking the person icon (top right) of your My Profile page.</li> </ul>                                                                                                    |
| <ul> <li>Linking Accounts</li> <li>NOTE: <ul> <li>Club administrators should not link nor register any player. All players must self-register.</li> <li>Not only does this create duplicates and affect member records being accurate with accreditations flowing through, but administrators are agreeing to registration terms and conditions on behalf of a player which is illegal and insurance coverage may be compromised.</li> </ul> </li> </ul> | <ol> <li>Open Rugby Xplorer app/ Rugby Portal</li> <li>Click "Register"</li> <li>Click "Link a new person"</li> <li>Enter their First Name, Last Name, DOB and Mobile</li> <li>Click "Sign up"</li> <li>Existing profiles that might match who you are looking for will appear</li> <li>Options to select this person, or if not them to 'create new profile'         <ul> <li>NOTE: 'Create new profile' will create duplicates if this person already exists and will not bring across their registration and/or accreditation history.</li> </ul> </li> <li>Click "continue"</li> <li>Verification email will be sent to individual, once they have "verified" the linking the individual will appear in your list of linked accounts</li> </ol> |
| Unlinking accounts                                                                                                    | <ol> <li>Open Rugby Xplorer app/ Rugby Portal</li> <li>Click 'Switch Accounts' and view profile of individual you want to unlink</li> <li>Add unique email address to this record under 'Account Details', click "update"</li> <li>Scroll to the bottom of the page and click "unlink user"</li> <li>Email notifications will be sent to the individual</li> </ol>                                                                                                    |

## Rugby Xplorer – Rugby Account

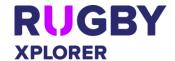

| RUGBY ACCOUNT                                                                                                    | – OTHER SYSTEMS                                                                                                    |
|----------------------------------------------------------------------------------------------------|----------------------------------------------------------------------------------------------------|
| <ul> <li>Learning Centre</li> <li>NOTE:</li> <li>Learning Centre can only be accessed on the web portal, not through the app.</li> <li>Google Chrome is the best web browser to use.</li> </ul> | <ul> <li>Learning Centre will appear for EVERYONE in the Rugby Xplorer Portal.</li> <li>Click "Learning Centre" and select the profile you want to enter the Learning Centre as. This is important for linked accounts, as some accreditations have age restrictions.</li> <li>Once you have selected the profile, you will be redirected to the Learning Centre in a new tab.</li> </ul> |
| Admin Portal                                                                                                    | <ul> <li>Participants who have been granted user permissions will see "Admin Portal".</li> <li>Clicking this will direct you to the relevant club, association and/or state that you have been given access for.</li> </ul>                                                                                                    |
| RAS (Referee Appointment System)                                                                                                    | <ul> <li>RAS will appear for any CURRENT<br/>REGISTERED MATCH OFFICIAL.</li> <li>By clicking "RAS" it will direct you to the<br/>Referee Appointment System.</li> </ul>                                                                                                    |
| Sideline                                                                                                    | <ul> <li>Sideline will appear for any CURRENT<br/>REGISTERED MATCH OFFICIAL.</li> <li>By clicking "Sideline" it will direct you to the<br/>referee coaching system.</li> </ul>                                                                                                    |